## **How to Upload or Replace a YouTube Video to the City of Stamford Website.**

Please use this guide to learn how to upload or replace a YouTube video onto the city website.

- 1) Visit YouTube and copy the link of the video that you would like to upload.
- 2) Log into the website.

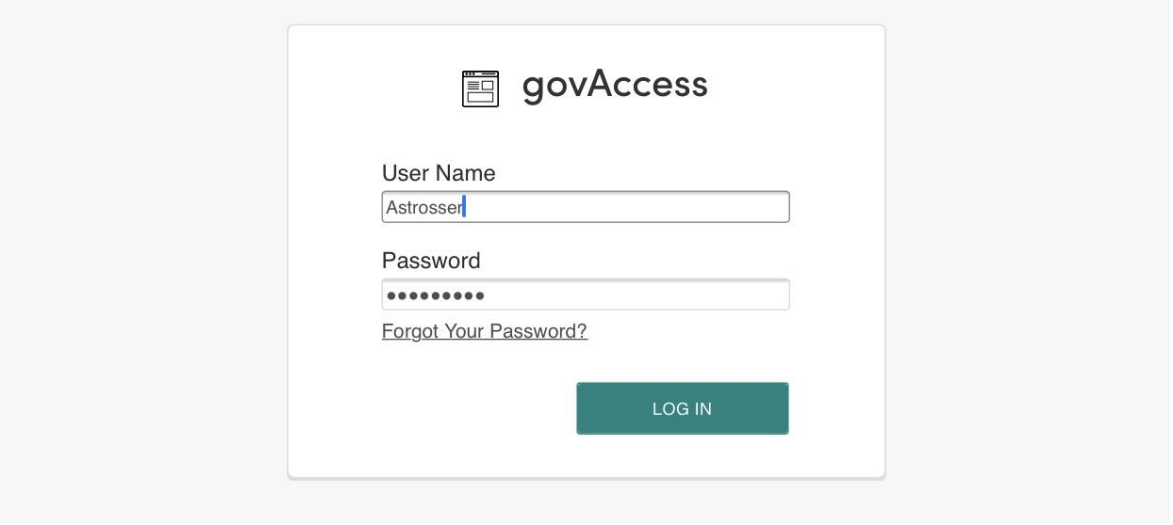

3) Navigate to the page that you want to upload the video to and click edit. For this example, we will be using the Channel 79 page.

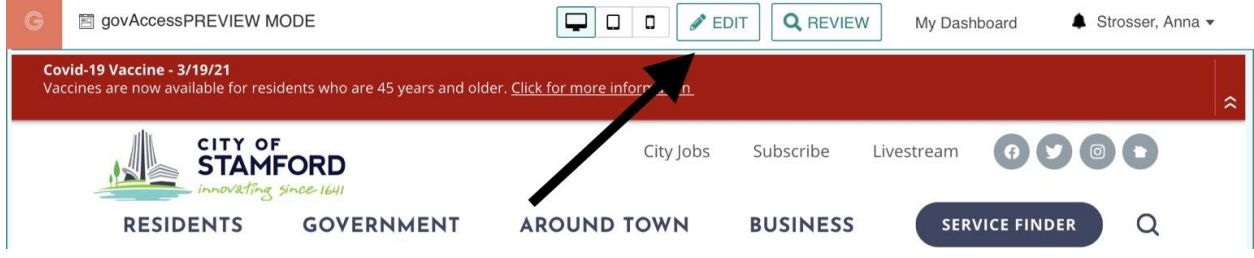

4) Click on the content area where you would like to upload a video then click on the wrench.

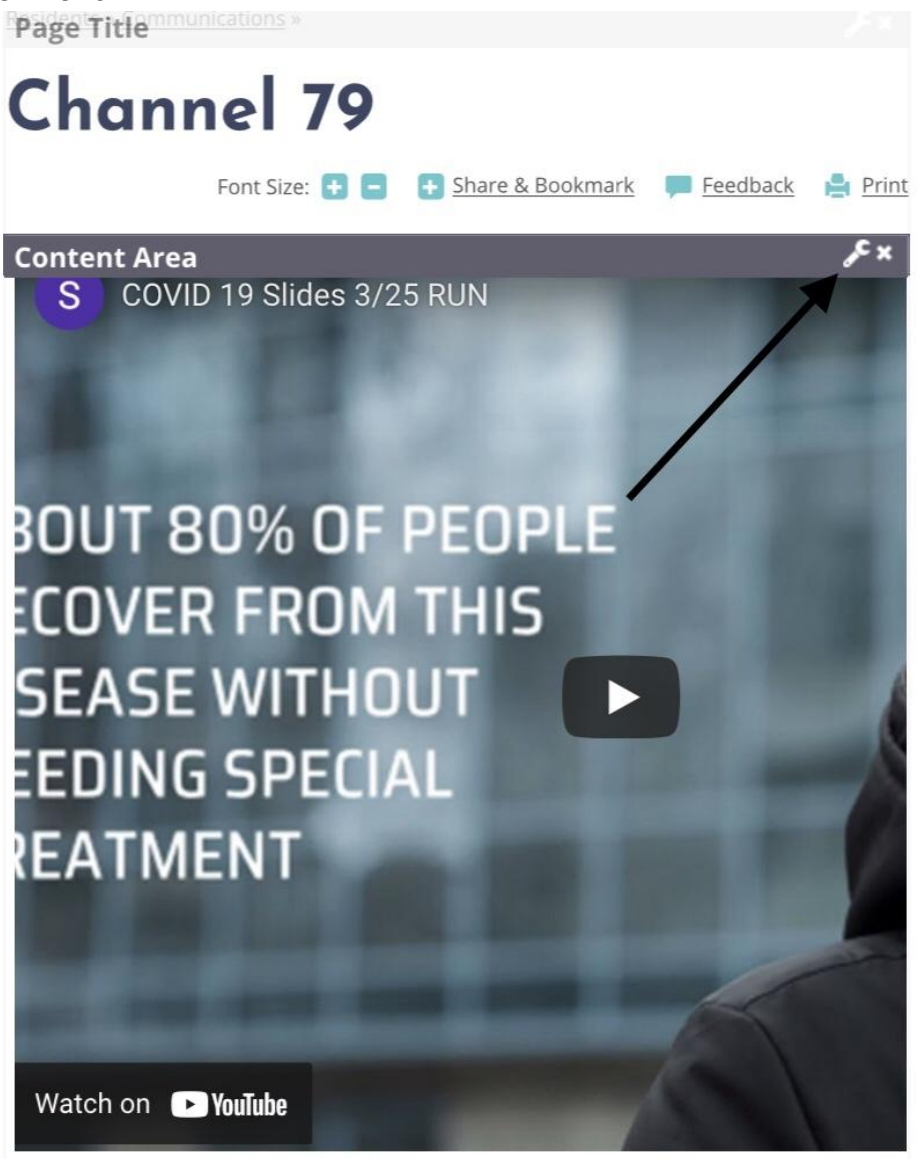

5) To replace this video, it is necessary to delete the old video first. After deleting the video, click on the insert video icon. If uploading a video, continue with the same process.

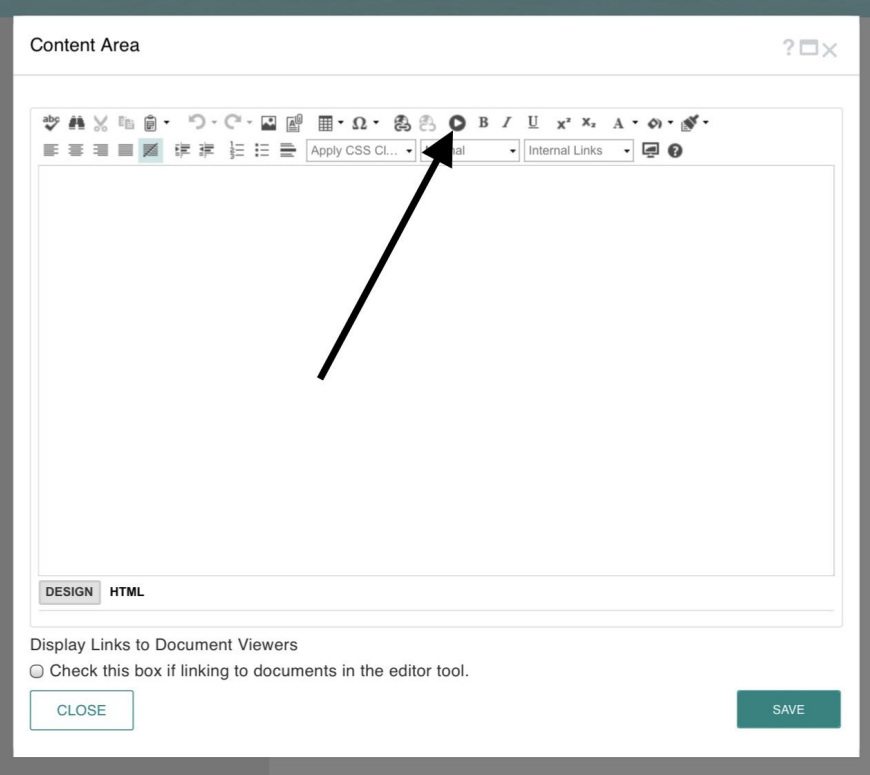

6) Paste the copied link from YouTub into the designated area, then click "Save."

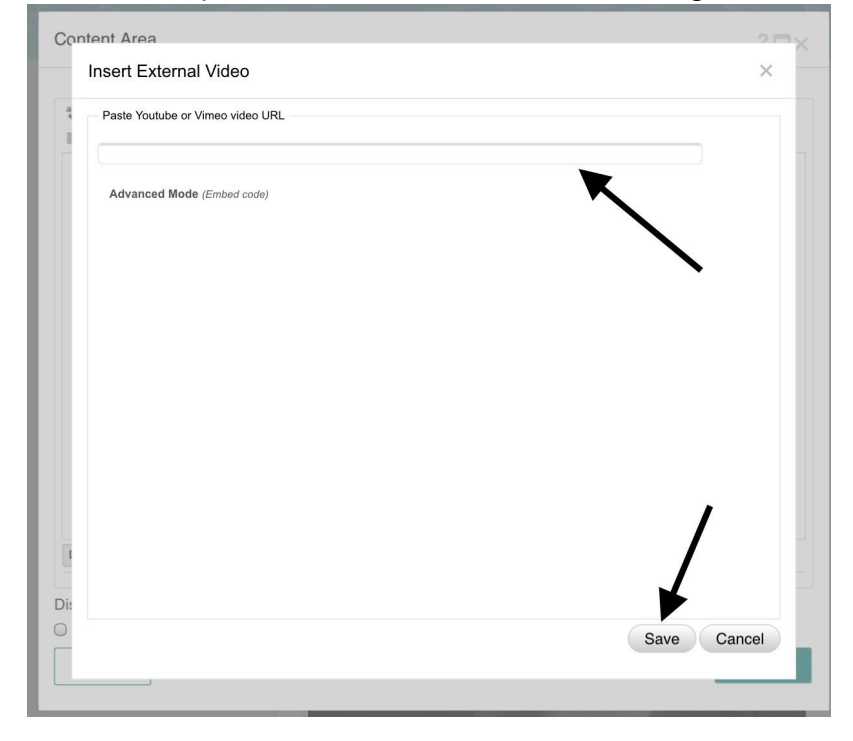

7) A preview of the video will appear. Adjust the width of the video to 700 and click "Save."

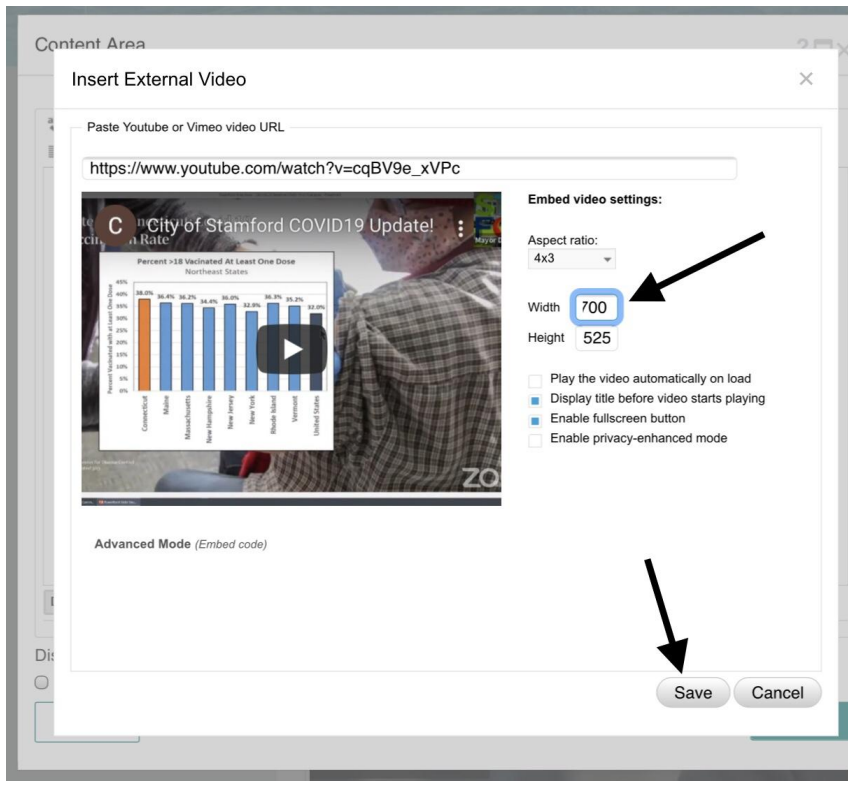

8) Click "Save."

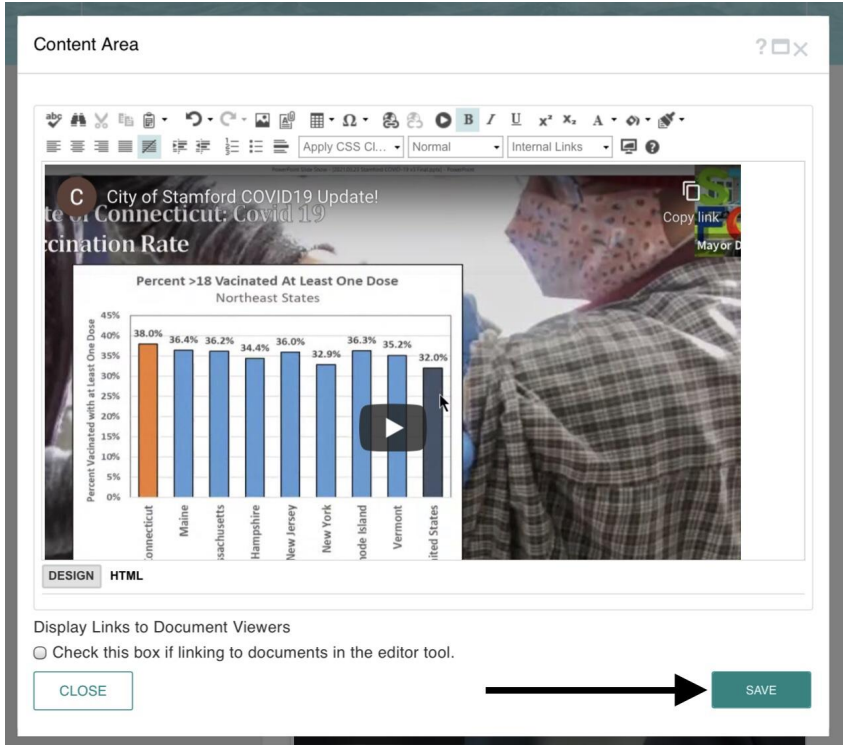

9) Click "Publish" on the page for the video to be displayed to the public.

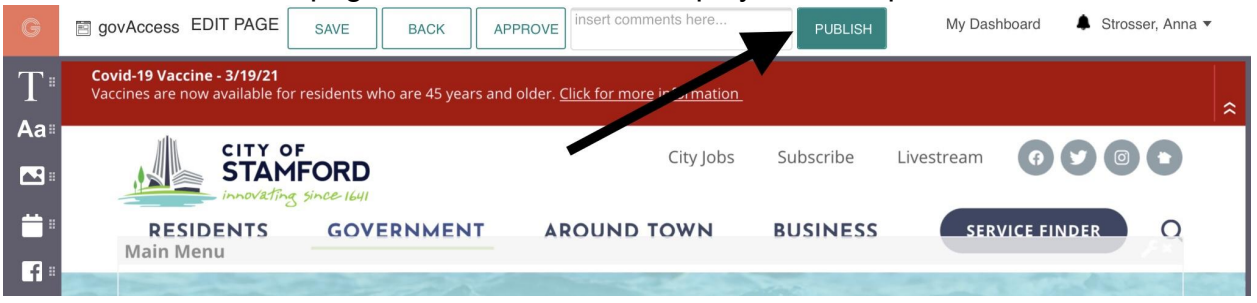